# Colligo Contributor Configuration Editor 4.4 SP2

User Guide

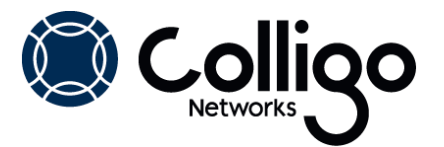

# **Contents**

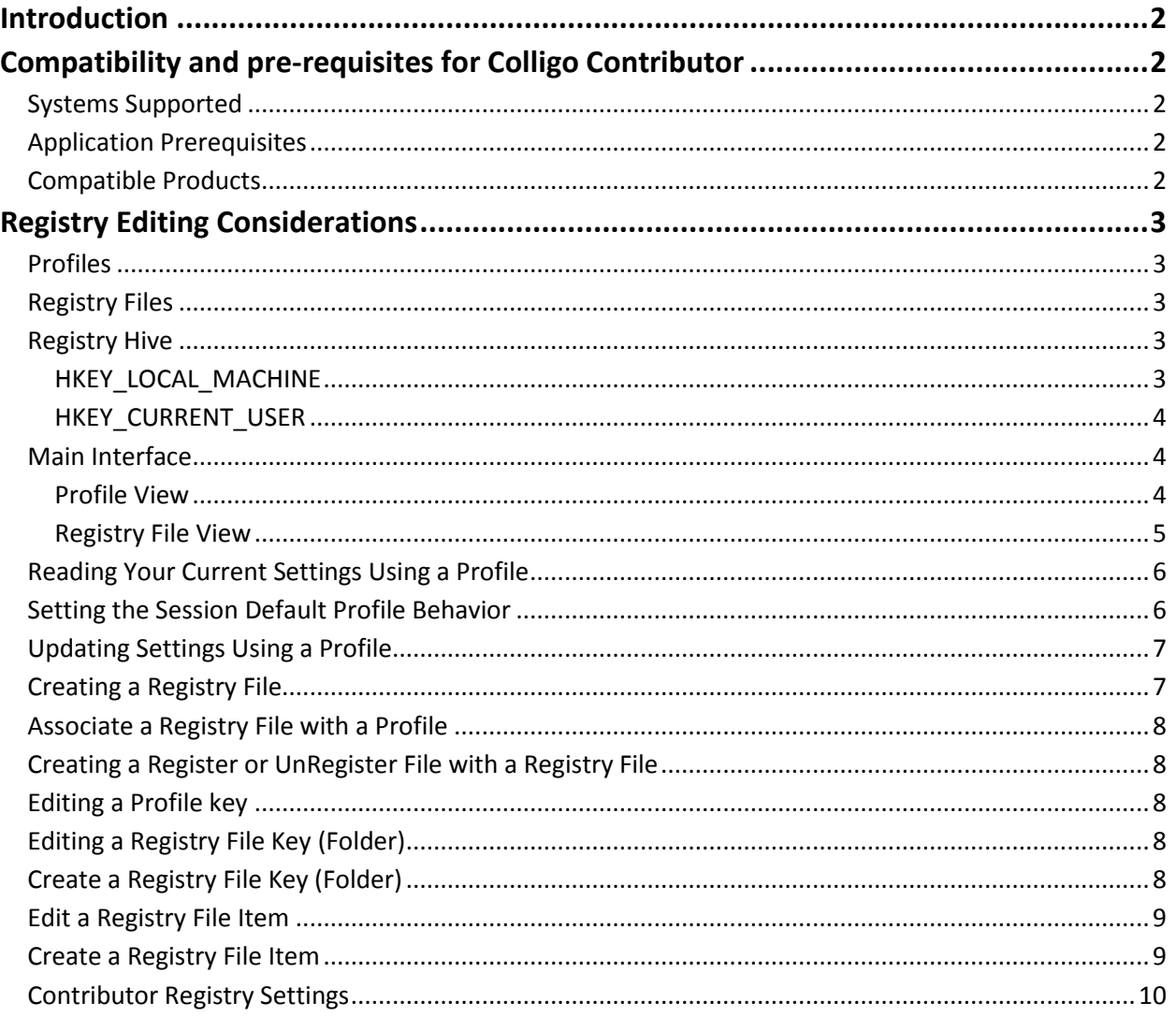

# <span id="page-2-0"></span>**Introduction**

This User Guide is designed to serve as brief overview to help you get started using the Contributor Registry Configuration Editor. There is also information on the product features available under the Help option in the Editor toolbar.

<span id="page-2-1"></span>Send questions or provide feedback t[o support@colligo.com.](mailto:support@colligo.com)

# **Compatibility and pre-requisites for Colligo Contributor**

# <span id="page-2-2"></span>**Systems Supported**

- Microsoft Windows 8
- Microsoft Windows 7 Home Premium; Professional or Ultimate
- Microsoft Windows Vista Business; Enterprise or Ultimate
- Microsoft Windows XP Home or Professional

# <span id="page-2-3"></span>**Application Prerequisites**

- Microsoft.NET framework 3.5 Runtime
- Microsoft.NET framework 2.0 Runtime

# <span id="page-2-4"></span>**Compatible Products**

The Configuration Editor is compatible with Contributor Release 4.1 and higher. It can be used to edit and manage the configuration for early versions of Contributor but not all of the registry settings in would be applicable.

# <span id="page-3-0"></span>**Registry Editing Considerations**

The Contributor Registry Configuration Editor enables the user to view, edit, and set registry keys that affect the operation and functioning of Contributor. As with any editor that edits or changes the registry, users should be aware that changing registry values may have unexpected side effects. The Contributor Editor is designed to assist in minimizing the risk of changing settings by providing advanced information and controls to create valid registry key values and sets of registry keys.

# <span id="page-3-1"></span>**Profiles**

The Configuration Editor uses Profiles to provide a view of a group of Contributor registry settings. A profile is a set or sub-set of registry keys that have been grouped and identified to be managed as a set. The default installation has three included Profiles:

- 1. **Default**: the basic set of user configuration settings that are also available via the normal Contributor User interfaces
- 2. **User**: a set of settings that a normal or power user might wish to examine or modify.
- 3. **Admin**: the complete set of registry keys and settings available and used by Contributor products

Profiles are XML-based files that contain the relevant keys, descriptions, settings, defaults, and values. Profiles can be considered templates as you cannot change or alter the content of a Profile within the Editor.

*NOTE*: You can create new profile templates by editing the XML file using a standard XML editor and removing the keys that you do not wish to have in the template. However, no changes other than delete should be made.

# <span id="page-3-2"></span>**Registry Files**

Registry file are sets of registry keys that can be applied to a PC registry. These files can be used to change an existing registry and can be deployed to a target system and then executed or installed to synchronize the changes. This if further described in the Microsoft Article: [http://support.microsoft.com/kb/310516/.](http://support.microsoft.com/kb/310516/)

The Contributor Editor supports creation, reading, and editing registry files that can then be deployed and installed on target machines using normal administration techniques.

Registry files created by the Editor are initially constructed using the Contributor keys and do not contain complete copies of the PC registry. Additional keys can be added or modified once the registry file is created. Registry files can also be added to a Profile to create both a template of keys and a deployable file that sets those keys

# <span id="page-3-3"></span>**Registry Hive**

PC Registries have a built-in hierarchy that is supported by the Contributor editor. Keys that are set in the higher levels cannot be changed or altered by a setting in a lower level; i.e. the top-most level takes precedence. Levels can be secured from alteration by using standard Microsoft Windows security mechanisms. An Administrator may use this to restrict the settings a user may make on a machine.

#### <span id="page-3-4"></span>**HKEY\_LOCAL\_MACHINE**

This stores settings relevant to the local machine and is shared amongst any users who log in to this machine. Registry keys that appear in this level take precedence over values set in the Current user level.

#### <span id="page-4-0"></span>**HKEY\_CURRENT\_USER**

This stores settings relevant to the currently logged in user and is specific to that user. Contributor uses this level for settings applicable to a user. These settings have a corresponding setting in the Local Machine level which may override the Current user setting. An Administrator may secure the Local Machine level and so any entries at this level may not have the expected effect.

### <span id="page-4-1"></span>**Main Interface**

The Main Interface displays the default Profile. You can then select any other available Profiles for display. The Interface is context sensitive and the operations of each menu change depending on if the display is set to operate on the Registry (using a Profile) or a Registry File.

#### <span id="page-4-2"></span>**Profile View**

The Profile view contains a left-hand navigation tree that follows the layout and hierarchy of the Contributor Registry settings. If a setting is supported at both the Local machine and the Current User level, this can be selected on a per key basis in the detailed key area.

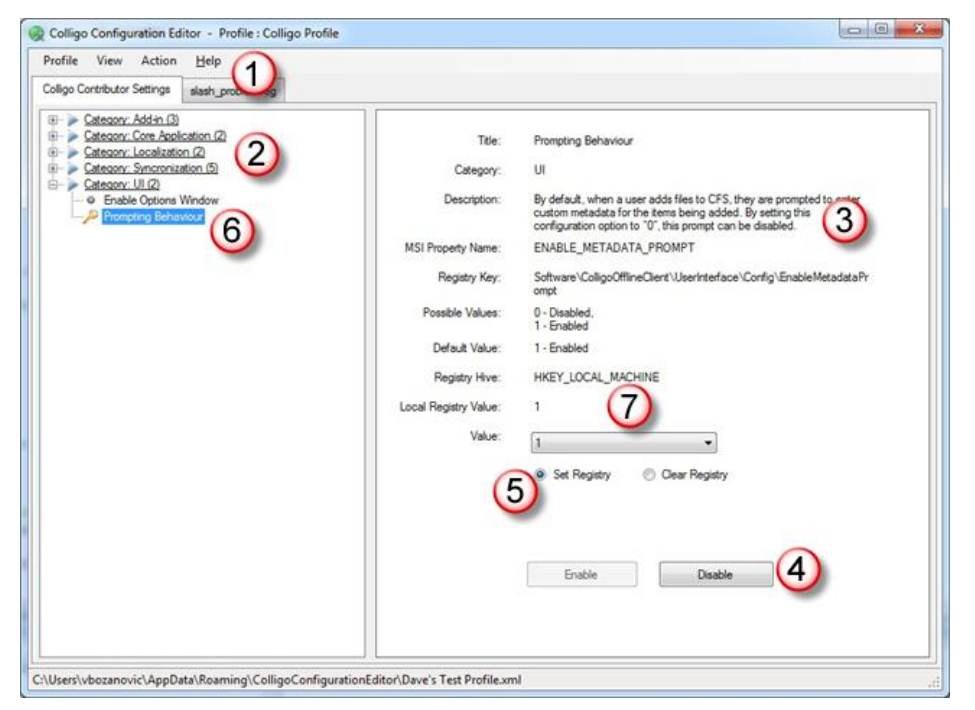

#### **1. Toolbar**

The Toolbar contains commands relevant to reading, setting, and updating the active Registry of the machine on which the Editor is installed. Changes are made dynamically and immediately to the Registry but only to Contributor settings. You should always take a backup of your registry before attempting any registry settings.

For XP, see: <http://support.microsoft.com/kb/322756/>

For Vista, see: <http://windows.microsoft.com/en-US/windows-vista/Back-up-the-registry>

For Windows 7, see: <http://windows.microsoft.com/en-us/windows7/Back-up-the-registry>

#### **2. Registry Key Tree**

The Registry Key tree is used to navigate and display the Registry key identified in the applicable Profile. The layout and structure of the key tree follows the Contributor key layout, which is not a single location but is distributed in the relevant portions of the Registry. For convenience, the Editor presents the entire tree in a single unified view.

#### **3. Registry Key Information**

The detailed area provides information regarding the selected key. This includes a description, registry key, corresponding MSI installer key, possible values, and the default installation from Colligo value. *NOTE*: the default installation value may not be the same as the installation.

#### **4. Edit Control**

To prevent accidental editing, each key must be individually enabled for editing each time the editor is used. When a key is enabled for editing, the key tree icon changes to green.

#### **5. Read or Write Registry Control**

This controls if a key is to be added to the registry or its value cleared in the registry.

#### **6. Variation from Default Notification**

All settings that have a value (including default values) can be read into the Profile view and set to Enabled.

#### **7. Current Registry Setting**

If the enabled key values have been read from the local registry, they vary from the default Colligo installation value their current value is displayed here.

#### <span id="page-5-0"></span>**Registry File View**

The Registry File view contains a left-hand navigation tree that follows the layout and hierarchy of the computer registry settings. The right-hand area displays the individual keys.

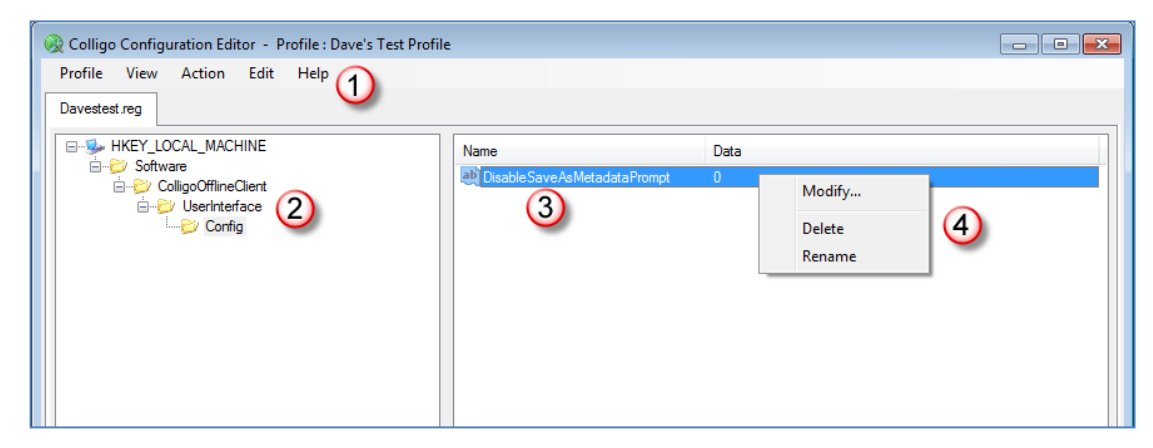

- 1. **Toolbar:** The Toolbar contains commands relevant to reading, setting, and updating the registry file. Changes are made only to the registry file and are not applied to the active registry on the local machine.
- 2. **Registry Key Tree**: The Registry Key tree is used to navigate and display the Registry key identified in the registry file. The layout and structure of the key tree follows the Windows registry structure.
- 3. **Registry Key Information**: The detailed area provides information regarding the selected key. This includes the key name and value. Contributor only uses String key types.
- 4. **Edit Key**: Right clicking on the key brings up an Edit menu to modify, delete, or rename a key. Right clicking away from any key brings up a New item menu to add a new key. There is also an Edit command in the toolbar that allows a new key folder to be specified and added to the registry file. This folder can only be located in visible areas of the key tree

# <span id="page-6-0"></span>**Reading Your Current Settings Using a Profile**

To read your current registry settings using a Profile:

- 1. Enter the **Profile** View.
- 2. Use the **Action** menu and select **Read from Registry**.

The **Confirm Read from Registry** dialog displays:

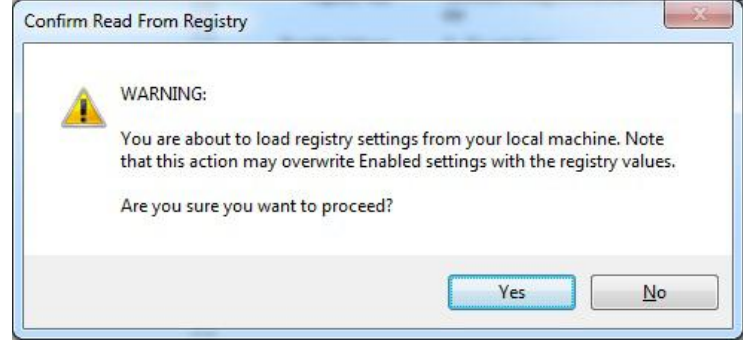

3. Select **Yes** to confirm.

This reads any registry settings from the Registry. All those settings that have a value (including default values) are read into the Profile view and set to Enabled.

# <span id="page-6-1"></span>**Setting the Session Default Profile Behavior**

The default behavior is to use a Profile to set registry values. The Profile can also be used to clear registry settings.

To set all Profile settings to default Clear Registry (for just this session):

- 1. Enter the **Profile** View.
- 2. Enable the keys that you want leave unchanged.
- 3. From the **Action** menu, select **Set Default**.
- 4. Select **Option > Set Registry** or **Option > Clear Registry**. The **Confirm Default Register Option** dialog displays:

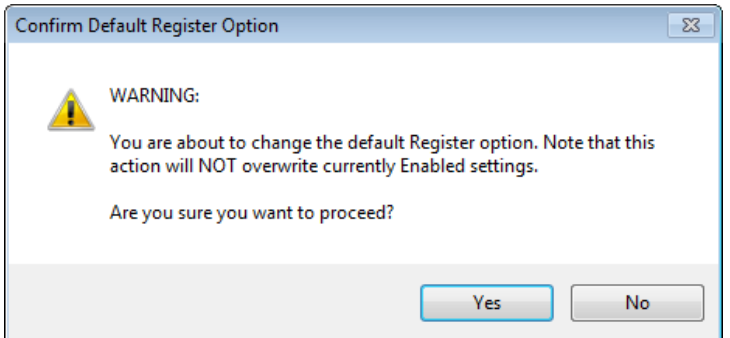

5. Select **Yes** to proceed

Only those values not currently enabled for editing are changed.

# <span id="page-7-0"></span>**Updating Settings Using a Profile**

To write your Profile settings to your registry:

- 1. Enter the **Profile** View.
- 2. Enable the keys that you want to write.
- 3. Set the values for each key.
- 4. From the **Action** menu, select **Write to Registry**. The **Confirm Write to Registry** dialog displays:

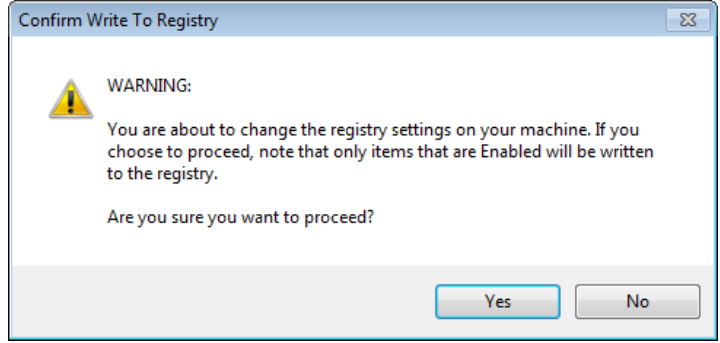

5. Select **Yes** to confirm.

This writes any registry setting that you have enabled in your Profile to the same in the registry.

# <span id="page-7-1"></span>**Creating a Registry File**

To create a registry file from a Profile:

- 1. Enter the **Profile** View.
- 2. Enable the keys that you want to write.
- 3. Set the values for each key.
- 4. From the **Action** menu, select **Export To**.
- 5. The **Confirm Export to Registry File** dialog displays:

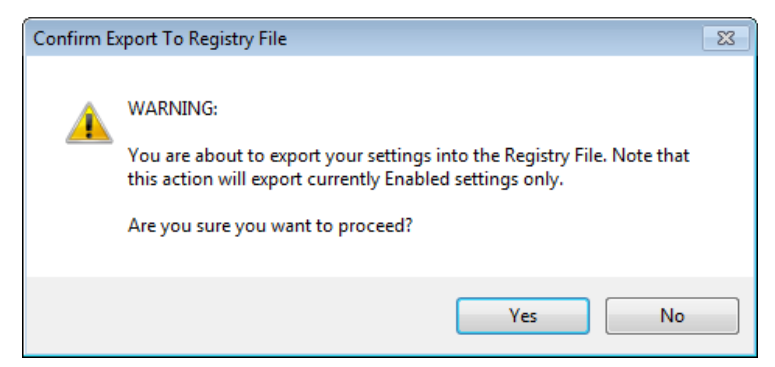

6. Select **Yes** to confirm.

Use the Explorer window to save the file.

# <span id="page-8-0"></span>**Associate a Registry File with a Profile**

To associate a registry file with a Profile:

- 1. Enter the **Profile** View.
- 2. From the **Profile** menu, select **Add Item**.
- 3. Select **Yes** to confirm.
- 4. Use the Explorer window to locate the required Registry file.

# <span id="page-8-1"></span>**Creating a Register or UnRegister File with a Registry File**

You can create copies of Registry file that either modify the registry settings (reg) or that remove the registry values (unreg).

To create a copy of a registry file:

- 1. Enter the **Registry File** View.
- 2. From the **Action** menu, select **Export To**.
- 3. Select **Reg** or **Unreg** file.
- 4. Use the Explorer window to save the file.

# <span id="page-8-2"></span>**Editing a Profile key**

You can edit the values of keys that are in a Profile:

- 1. Enter the **Profile** View.
- 2. Navigate to the required item.
- 3. Select the item to display it in the item pane.
- 4. Select **Enable** to activate editing.
- 5. Edit the Registry level and registry Values as required.
- 6. Choose to either **Set** the registry value or to **Clear** the registry value.

# <span id="page-8-3"></span>**Editing a Registry File Key (Folder)**

You can edit the Key (Folders) in a Registry File:

- 1. Enter the **Registry File** View.
- 2. Navigate to the required item.
- 3. Right-click on the key to bring up the edit menu.
- 4. Select **Rename** or **Delete** as required.

Or

- 1. Use the **Edit** menu.
- 2. Select **Rename** or **Delete** as required.

# <span id="page-8-4"></span>**Create a Registry File Key (Folder)**

You can create Keys (Folders) in a Registry File:

- 1. Enter the **Registry File** View.
- 2. Navigate to the required parent location.
- 3. Right-click on the key to bring up the **Edit** menu.
- 4. Select **New Key**.

Or

- 1. Use the **Edit** menu.
- 2. Select **New** > **Key**.

# <span id="page-9-0"></span>**Edit a Registry File Item**

You can edit the values of registry items in a Registry File

- 1. Enter the **Registry File** View.
- 2. Navigate to the required key that contains the item to display it in the item pane.
- 3. Right-click on the key to bring up the **Edit** menu.
- 4. Select **Modify**, **Rename**, or **Delete** as required.

Or

- 1. Use the **Edit** menu.
- 2. Select **Modify**, **Rename** or **Delete** as required.

## <span id="page-9-1"></span>**Create a Registry File Item**

You can create registry items (values) in a Registry File:

- 1. Enter the **Registry File** View.
- 2. Navigate to the required key that contains the item to display it in the item pane.
- 3. Right-click on any blank space in the item pane to bring up the **Edit** menu.
- 4. Select **New Value**.

Or

- 1. Use the **Edit** menu.
- 2. Select **New** > **Value.**

# <span id="page-10-0"></span>**Contributor Registry Settings**

A detailed list of settings is maintained on the Colligo website at [Contributor Settings.](http://support.colligo.com/Lists/Contributor%20Settings)

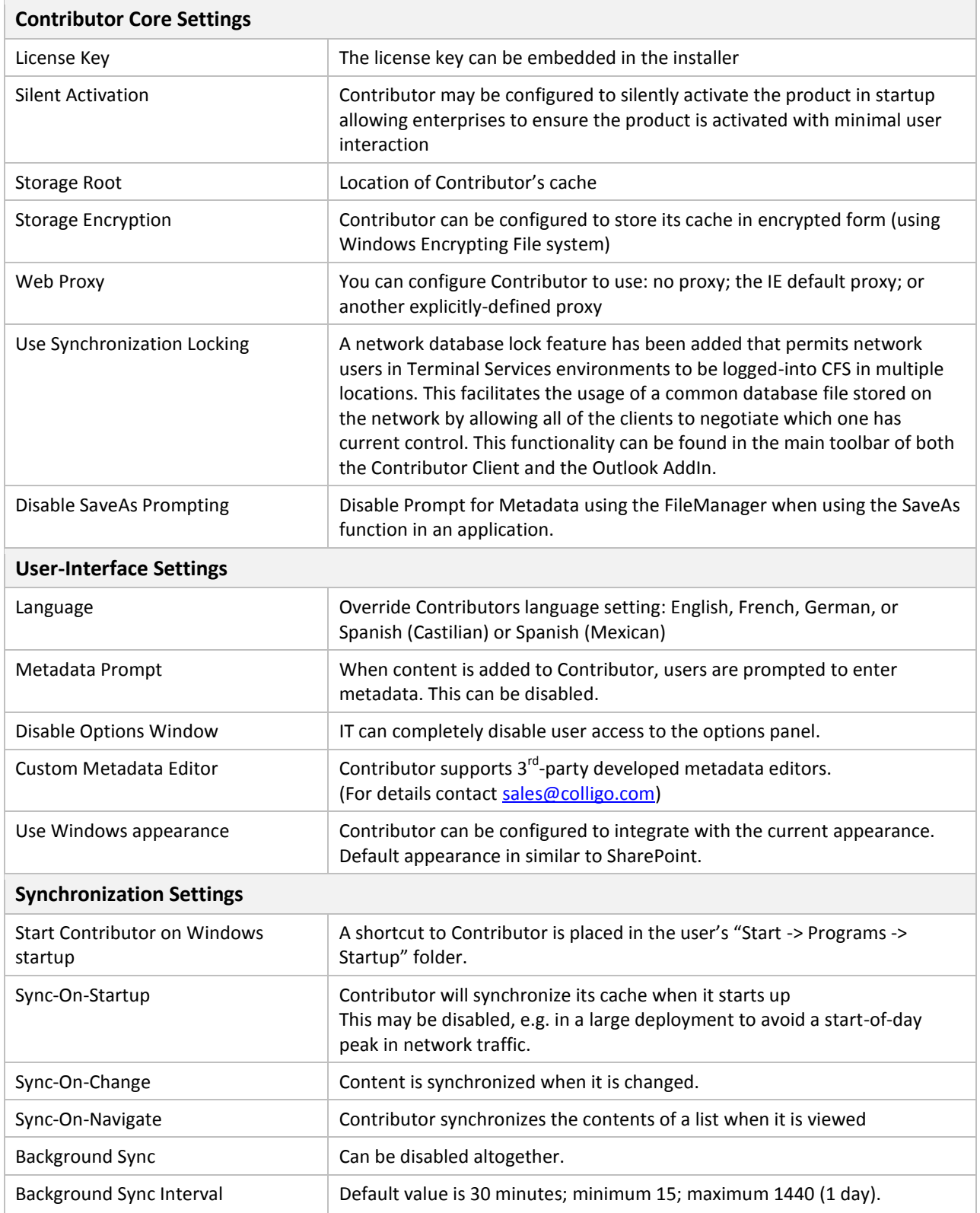

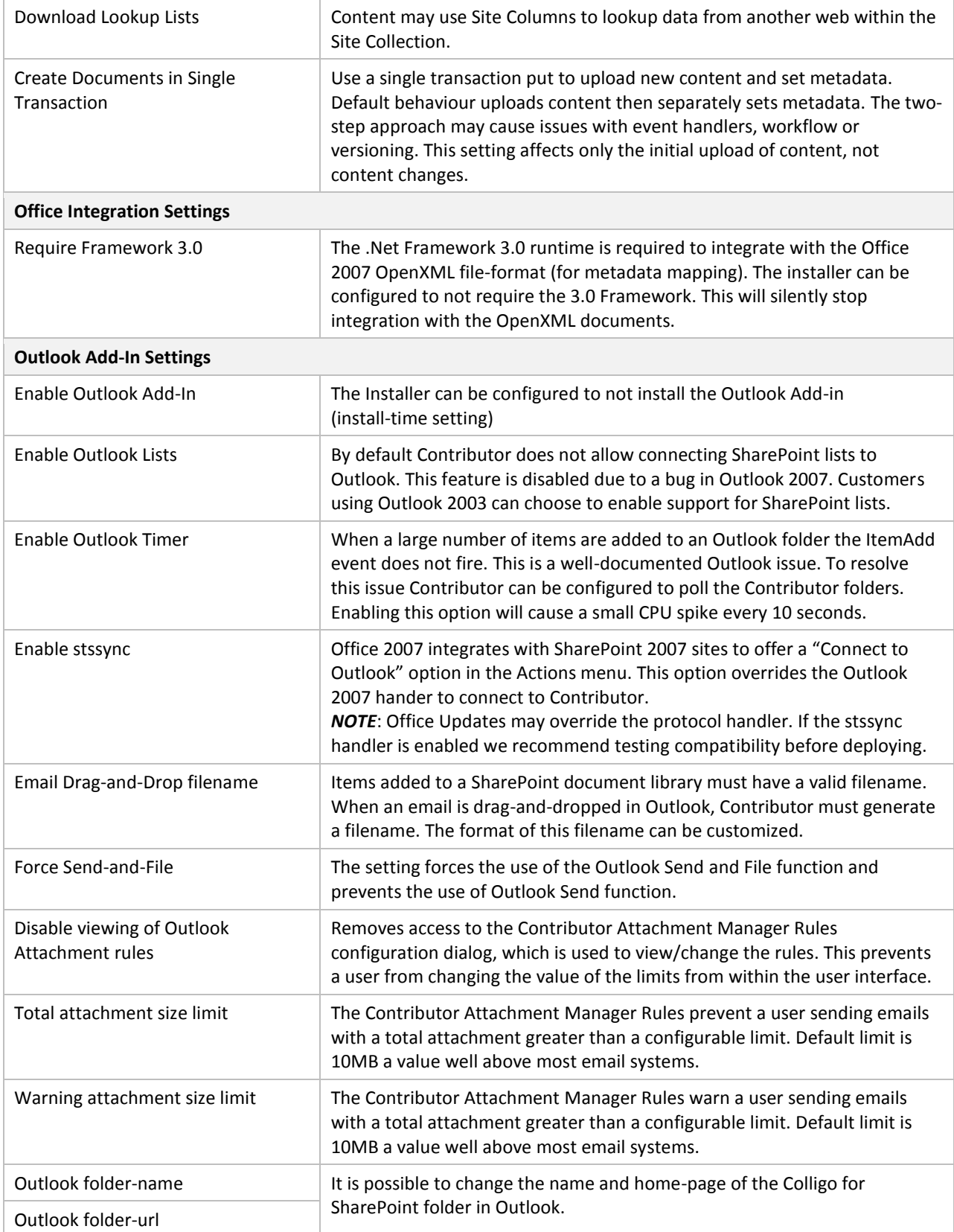